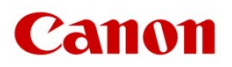

# ファームウェアアップデート手順書

4K ビデオカメラ

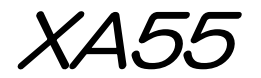

XA50

本書では 4K ビデオカメラ XA55 または XA50 のファームウェア\* をアップデート(書き換え)するための 手順と注意事項について説明しています。

\* ファームウェアとは、機器を制御するために組み込まれたソフトウェアのことです。カメラはファームウェアによって撮影、 画像処理などを行います。

### 【重要】ファームウェアをアップデートするときの注意事項

ファームウェアのアップデートが正しく行われないと、カメラが起動しなくなることがあります。 必ず、下記の重要事項を良くお読みの上、以降の操作手順の通りに操作してください。

- ファームウェアのアップデートを行うと、カメラのすべての設定が初期化されます。
- ファームウェアをアップデートしたあとは、以前のファームウェアに戻すことはできません。
- ファームウェアのアップデート中は、絶対にカメラのボタンなどを操作したり、電源を取り外したり しないでください。カメラ本体の故障の原因となることがあります。

### 手順 1. アップデートに必要なものを準備する

はじめに次のものを用意してください。

- □ カメラ本体 XA55 または XA50
- □ パソコン(Windows: 10、8.1 / macOS: 10.12~10.15)
- □ メモリーカード(市販の 512MB 以上の SD / SDHC / SDXC メモリーカード)
- □ メモリーカードリーダーライター(市販の SD カードリーダーまたはパソコンに搭載の SD カードスロット)
- □ バッテリーパック BP-820 (カメラ本体の付属品)
- □ コンパクトパワーアダプター CA-570(AC アダプター、カメラ本体の付属品)

## 手順 2. 現在のファームウェアのバージョンを確認する

カメラの現在のファームウェアが、アップデート対象かどうかを確認します。

- 1. カメラにコンパクトパワーアダプターを接続し、バッテリーパックを装着します。
- 2. POWER (電源) スイッチを "CAMERA" 側にして起動します。
- 3. MENU ボタンを押したあと、「♥ システム設定」→「Firmware」の番号を確認します。
	- カメラファームウエアのバージョン情報が画面に表示されます。

### バージョン番号が 1.0.1.0 のとき

⇒ アップデートは必要ありません(すでにアップデート済みです)

### バージョン番号が 1.0.0.0 のとき

- ⇒ 手順 3 以降の説明に従って、ファームウェアをアップデートすることができます。
- 4. MENU ボタンを押し、POWER(電源)スイッチを"OFF"にして電源を切ります。

## 手順 3.アップデートに使用する SD カードを準備する

SD カードを初期化したあと、ダウンロードしたアップデート用データをパソコンで SD カードにコピーし て、アップデートの準備をします。

### 「ご注意

初期化を行うと SD カード内のすべてのデータが消去されます。あらかじめパソコンなどに保存してください。また、 記録されたデータが残っている SD カードを使ってファームウェアのアップデートを行うと、カメラに異常が発生す ることがあります。SD カードは必ず初期化してください。

## SD カードをカメラで初期化する

- 1. カメラのカードスロット A に SD カードを挿入して、カードカバーを閉じます。
- 2. POWER (電源) スイッチを "CAMERA" 側にして起動します。
- 3. MENU ボタンを押したあと、「┏♥記録設定」→「初期化 [8] 」を順に選びます。
- 4. 「 | カード A」→「初期化する」を選び、ジョイスティックを押します。
- 5. 「はい」を選び、ジョイスティックを押します。
- SDカードが初期化され、すべての情報が消去されます。
- 6. ジョイスティックを押します。
- 7. MENU ボタンを押し、POWER(電源)スイッチを"OFF"にして電源を切った後、SD カードをカメラか ら取り出します。

# ファームウェアのアップデート用データを SD カードにコピーする

パソコンを使って、カメラで初期化した SD カードにファームウェアのアップデート用データをコピーします。 パソコンでの操作は、お使いのパソコンの OS(Windows または macOS)に応じた手順をご覧ください。

### Windows の場合

- 1. 初期化済みの SD カードをカードリーダーまたはパソコンの SD カードスロットに挿入します。 「コンピューター」の「リムーバブル記憶域があるデバイス」に「CANON」アイコンが表示されます。
- 2. ダウンロードした「xa55-50-v1010-win」フォルダー内にあるアップデート用データ「VPB1.FIM」を、 「CANON」アイコン上にドラッグ&ドロップしてコピーします。

### 「ご注意

アップデート用データは、必ず SD カード「CANON」の直下にコピーしてください。

- 3. コピー終了後、「CANON」アイコンをダブルクリックして開きます。
	- ファームウェアアップデート用データ「VPB1.FIM」のファイルがあればコピー完了です。

### macOS の場合

- 1. 初期化済みの SD カードをカードリーダーまたはパソコンの SD カードスロットに挿入します。 ● デスクトップに「CANON」アイコンが表示されます。
- 2. ダウンロードした「xa55-50-v1010-mac」アイコン内にあるアップデート用データ「VPB1.FIM」を、 「CANON」アイコン上にドラッグ&ドロップしてコピーします。

#### [ ご注意 ]

アップデート用データは、必ず SD カード「CANON」の直下にコピーしてください。

- 3. コピー終了後、デスクトップ上の「CANON」アイコンをダブルクリックして開きます。
	- ファームウェアアップデート用データ「VPB1.FIM」のファイルがあればコピー完了です。

# 手順 4. カメラを新しいファームウェアにアップデートします。

- 1. カメラにコンパクトパワーアダプターとバッテリーパックを装着します。 (参考:手順 2-1)
- 2. カメラの SD カードスロット B に手順 3 で準備した SD カードを挿入します。
- 3. POWER(電源)スイッチを"CAMERA"側にして起動します。
- 4. MENU ボタンを押したあと、「♥システム設定」→「Firmware」を選び、ジョイスティックを押します。
	- ファームウェアアップデート確認画面が表示されます。
- 5. 「OK」を選び、ジョイスティックを押すとファームウェアのアップデートを開始します。

#### 「ご注意

アップデートには約55分かります。アップデート中は、カメラの電源を切ったり、他のボタンを操作したりしないで ください。カメラの故障の原因となることがあります。

- アップデートが終了すると、自動的に再起動し、ファームウェアのアップデート完了画面が表示されます。
- 6. すべての設定がリセットされて日時設定の画面が表示されるので、日時設定を行ってください。
- 7. 手順 2 の操作を行って、ファームウェアのバージョンが「1.0.1.0」に変更されていることを確認してください。
- 8. POWER(電源)スイッチを"OFF"にしてカメラの電源を切り、SD カードを取り出してください。

#### 以上でファームウェアのアップデートは終了です。

#### [ ご注意 ]

I

- ファームウェアのアップデートに使用した SD カードは、必ず初期化 (参考:手順3) してからお使いください。 また、パソコンにダウンロードしたファームウェアは削除してください。
- ファーハウェアのアップデートが正常に終了せず、カメラが正常に起動しなくなったときは、弊社カメラ修理受付 センターにお問い合わせ下さい。